Muhammad Malik Muhammad Senior Chief Engineer

[Type here]

# **بسم الله الرحمن الرحيم ب مبين(( ه في كتا ء أحصينا )) وكل شي**

# **المقدمة Introduction**

بسم الله الرحمن الرحيم الحمد لله رب العالمين والصلاة والسلام على خاتم النبيين سيدنا محمد وعلى آله وأصحابه أجمعين وعلى من أتبعهم بأحسان الى يوم الدين وبعد .

أقدم في هذه الصفحات ماتيسر لي من الأطلاع عليه من الأفكار والأيعازات الخاصة ببرنامــــــج 2013 POINT POWER MICROSOFT ليطلع عليها كل من أراد أن يلج هذا الميدان ليكون على دراية بها ليتسنى له أستخدام البرنامج بسهولة ويسر .

أرجو الله جل في علاه أن يجعل عملي هذا خالصاً لوجهه أن على مايشاء قدير وأنه نعم المولى ونعم النصير .

محمد مالك

# POWER POINT 2013 **برنامج**

 برنامج العرض التقديمي point Power هو عبارة عن مجموعة من الشرائح Slides تحتوي على نصوص أو جداول أو أفالم أو رسوم متحركة أو مخططات بيانية يتم إنشاءها لتعرض بوساطة شاشة جهاز الحاسوب أو كصفحة ويب Page Web أو بأستخدام جهاز عرض الشفافيات أو غيرها من طرق العرض المختلفة .

**لتشغيل البرنامج نتبع الخطوات اآلتيــــــــــــــــــــــــــــــــــــــــــــــــــــــــــــــــــــــــــــــــــــة :**

.1 إختر جميع البرامج programs All من زر إبدأ Start الموجود في يسار أسفل الشاشة .

.2 إنقر فوق 2013 office Microsoft ومن القائمة الفرعية إنقر فوق . .3 تظهر نافذة العرض التقديمي point Power التي تحتوي شريحة العنوان التي هي الشريحة األولى من العرض 1Presentation كما في الشـــــــــــــــــــــــــــــــــــــــــــــكل .

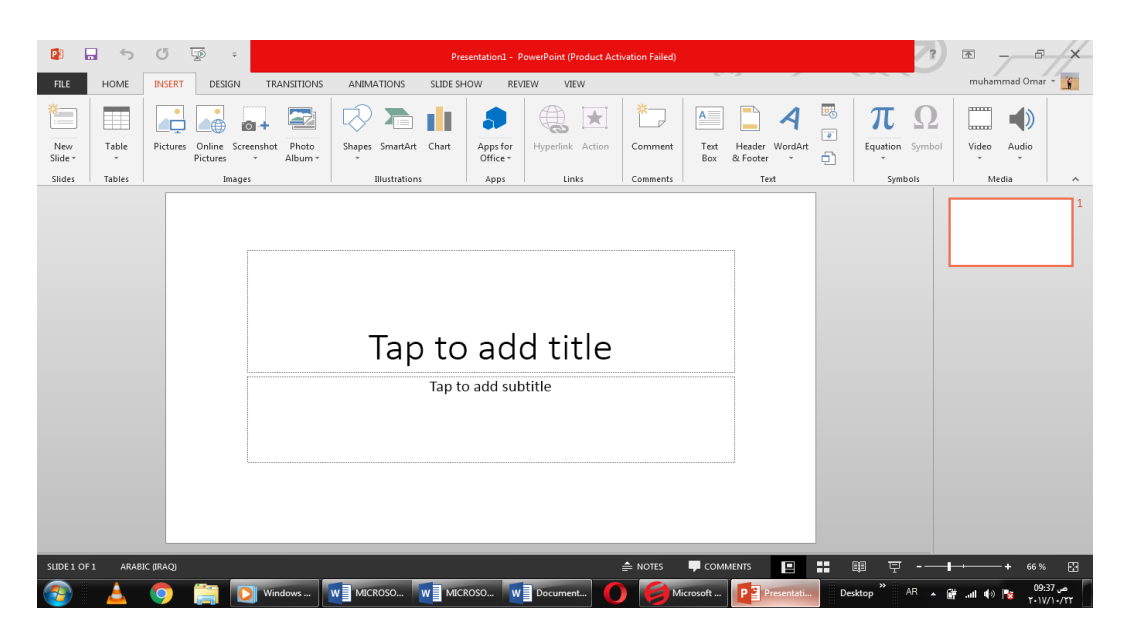

#### <span id="page-2-0"></span>**العناصر األساسية التي تتكون منها نافذة 2013 POINT POWER Basic Elements of POWER POINT 2013 WINDOW**

.1 شريط العنوان الذي يتضمن عنوان العرض المفتوح . حين نفتح عرضا تقديميا جديدا فأن point Power يعطيه األسم 1 Presentation وعند خزن المصنف بأسم جديد فأن هذا الأسم الجديد يظهر على شريط العنوان . ويحتوي هذا الشريط على آيقونات الأغلاق والتكبير والتصغير للنافذة وعلى زر خيارات عرض الشريط Options Display Ribbon وزر  $\overline{\mathbb{R}}$ المساعدة Help المساعدة المساعدة

ويحتوي على شريط أدوات الأقلاع السريع Quick Access Toolbar الذي يضم الأوامر التي تستخدم بكثرة أثناء العمل .

.2الشريط Ribbon الظاهر في أعلى المستند الذي هو مشابه للشريط الموجود في األصدارين 2007 و2010 من البرنامج واألختالف الموجود فيه هو قائمة ملف File الموجودة في جهة اليسار أضافة الى مجموعة من الأوامر الأضافية التي أضيفت في هذا الأصدار . يحتوي هذا الشريط على ثلاثة أجزاء كما هو الحال في الأصدارين 2007 و2010 كما في الشــــــــــــكل .

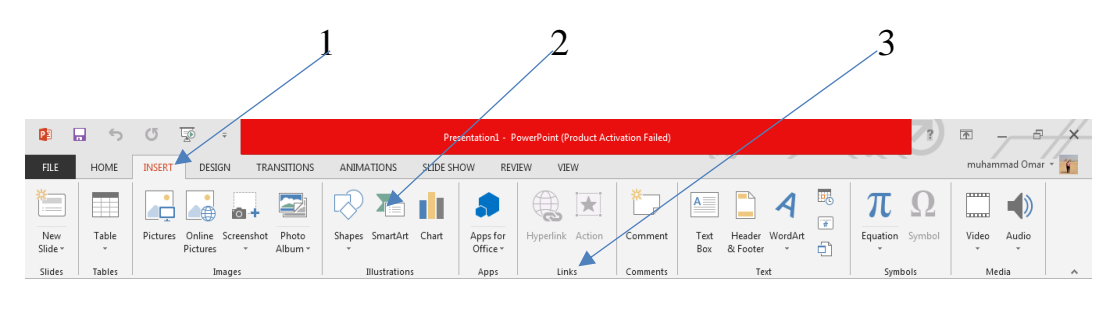

**أجزاء الشريط :**

-1 عالمة التبويب Tab تكون في أعلى الشريط وعند النقر عليها يمكن الوصول الى الأوامر الخاصة بها .

-2 األوامر Commands التي تكون مرتبة في مجموعة منفصلة .

3 - المجموعات Groups التي هي عبارة عن مجموعة من األوامر المتعلقة ببعضها تستخدم لتنفيذ مهام محددة ويوجد سهم صغير في الزاوية اليمنى السفلى للمجموعة الذي يهييء لنا خيارات أضافية للمجموعة.

 عند النقر على عالمة التبويب النشطة في الشريط Ribbon يتم أخفاؤه لتوفير مساحة واسعة للعمل وعند النقر مرة أخرى على عالمة التبويب يظهر الشريط مرة أخرى .

- .3 الشريحة Slide التي يتم إدخال العناصر المكونة للعرض التقديمي فيها مثل العنوان أو النصوص أو المخططات أو الصور أو الجداول أو غيرهـا .
- .4 لوح الشرائح Pane Slide حيث تعرض الشرائح فيه بشكل صور مصغرة لنتمكن من أعادة ترتيبها والتنقل بينـها .
- .5 شريط الحالة Bar Status الذي يعطي معلومات عن العرض التقديمي وتحديد طريقة عرض الشريحة وتحديد نسبة التكبــير .
	- .6 لوح المالحظات Pane Notes الذي يتمكن المعلق من خالله من إدخال المالحظات الخاصة به المتعلقة بالشريحة المعروضـة .
- .7 قائمة الملف MENU FILE وهي القائمة التي ظهرت في األصدار POWER 2010 POINT وهذا األصدار 2013 POINT POWER التي تحتوي على عدد من

األوامر الموضحة بوساطة آيكونات مثل الحفظ Save والحفظ بأسم As Save حوار وتحتوي أيضا على أوامر أخرى تظهر تفاصيلها كما في الشـــــــــــــــــــــــــــكل .

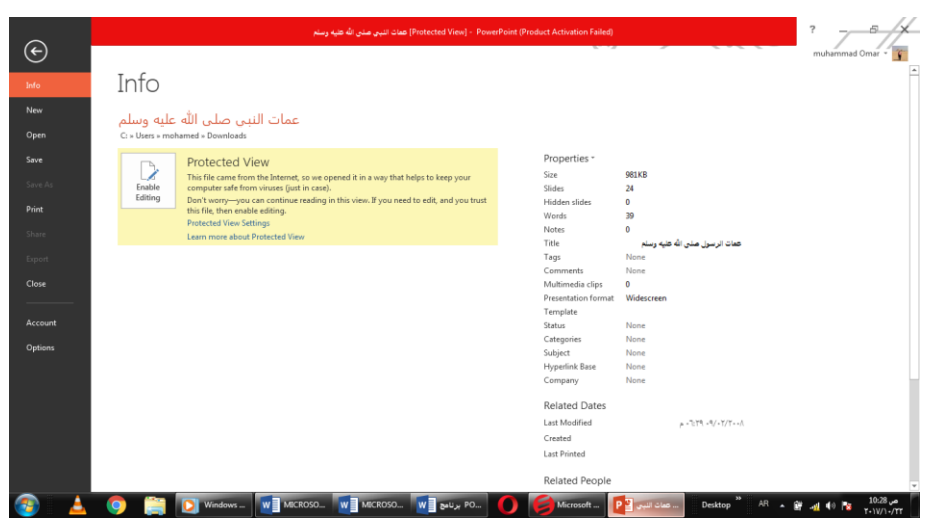

 من الميزات الجديدة التي أضيفت الى هذا األصدار ميزة الخزن على ال Drive Sky التي تتيح لنا األستفادة من مساحة خزن مجانية بمقدار (Byte Giga 25 )لخزن الملفات الخاصة بنا ومشاركتها مع اآلخرين بشرط توفر حساب خاص على ال mail Hot . يمكن الدخول الى هذه الميزة عن طريق آيكونة الدخول Sign in الموجودة في الجهة اليمنى العليا

من واجهة البرنامج . .

في قائمة الملف FILE نجد مجموعة من األدوات الجديدة في هذا األصدار كما يأتـــي :

.1 األداة Open تستخدم هذه األداة كما هو معلوم لفتح ملفات تم أنشاؤها سابقا Recent Presentation والجديد في هذا الأصدار هو فتح ملفات موجودة في ال Sky Drive أو فتح ملفات موجودة في مواقع تخزين ثانية مثل ال Share Point عن طريق الأداة Add a place أو ملفات لم يتم خزنها عن طريق األداة Documents Unsaved Recover الظاهرة في أسفل الصفحة كما في الشــــــــــــــــــــــــــــــــــــــــــــــــــــــــــــــــــــــــكل.

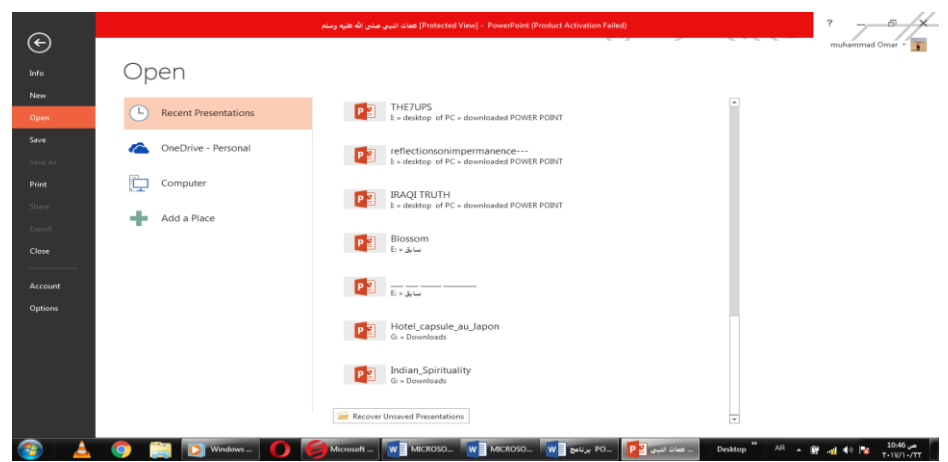

.2 األداتان As Save & Save تستخدمان لخزن الملفات في أماكن متعددة منها منطقة ال Sky Drive أو في مكونات الحاسبة أو في مساحات تخزين أخرى .يالحظ أنه عند تخزين الملفات على ال Drive Sky تظهر بعض المعلومات عن عملية التخزين هذه في هذه الصفحة كما في الشـــــــــــــــــــــــــــــــــــــــــــــــــــــــــــــــــــــــــــــــــــــــــــــــــــــــــــــــــــــــــــــكل.

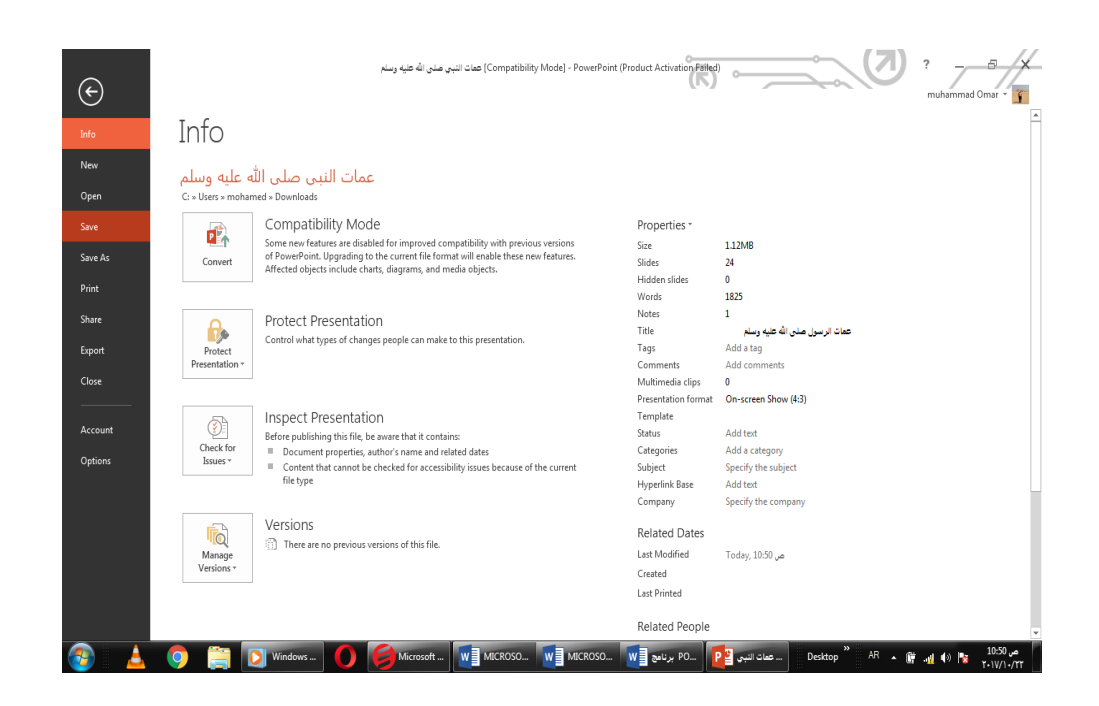

.3 أداة المشاركة Share حيث أنه بوساطتها تتم عملية مشاركة الملفات مع اآلخرين أو أرسالها عن طريق البريد الألكتروني أو مشاركتها على ال On Line Internet وتحديد الأشخاص المسموح لهم باألطالع عليها والتعامل معها أو وضعها كمنشور أو أعالن Post على الموقع الألكتروني .كما نلاحظ هنا أن أسم الملف الذي يتم تطبيق الأجر اءآت المذكور ة أعلاه عليه سيظهر في مقدمة الصفحة كما في الشـــــــــــــــــــــــــــــــــــــــــــــــــــــــــــــــــــــــــــــكل.

![](_page_5_Picture_4.jpeg)

.4 أداة تصدير الملفات Export حيث أنه بوساطتها تتم عملية تغيير نوع الملف وخزنه بصيغة PDF وتغيير نوعه وأمتداده وتصديره كما في الشـــــــــــــــــــــــــــــــــــــــــــــــــــــــــــكل.

![](_page_6_Picture_2.jpeg)

.5 أداة تكوين الحساب Account التي عن طريقها يمكن الدخول الى الحساب على ال Hotmail بالضغط على in Sign وتكوين الحساب الذي عن طريقه يمكن خزن الملفات على ال Sky Drive كما في الشــــــــــــــــــــــــــــــــــــــــــــــــــــــــــــــــــــــــــــــــــــــــــــــــــــــــــكل.

![](_page_6_Picture_4.jpeg)

#### **تخصيص شريط أدوات األقالع السريع : Toolbar Access Quick The Customize**

كما قلنا سابقا أن شريط أدوات الأقلاع السريع يحتوي على الأدوات التي تستخدم بكثرة أثناء العمل ، لذلك يمكن أضافة و حذف الأدوات الموجودة فيه وفق متطلبات العمل كما يأتــــــــــــــــــــــــــــــــــــــــــــــــــــــــــــــــــــــــــــــــــــــــــــــــــــــــــــــــــــــــــــــــــي :

.1 ألضافة أي أداة الى هذا الشريط ننقر عليها بزر الفأرة األيمن ومن القائمة التي ستظهر . الشـــــــــــــــــــــــــــــــكل في كما Add to Quick Access Tool bar األيعاز نختار

![](_page_7_Picture_4.jpeg)

٢ \_ لأز الة أي أداة من هذا الشر يط ننقر ٍ عليها بز ر الفأر ة الأيمن و من القائمة التي ستظهر نختار . الشـــــــــــــــــــــــــــــــكل في كما Remove From Quick Access Tool bar األيعاز

![](_page_7_Picture_121.jpeg)

#### **طرق عرض العرض التقديمي VIEWS POINT POWER**

في برنامج 2013 point Power توجد أربع طرق لعرض الشرائح :

- <span id="page-7-0"></span>. العر ض العادي Normal View .
- .2 عرض فارز الشرائح View Sorter Slide .
	- .3 عرض القراءة View Reading .
	- .Slide Show View الشرائح الثارائح.

![](_page_7_Figure_13.jpeg)

#### **-1 العرض العادي View Normal**

 في هذه الطريقة نتمكن من تصميم وكتابة العرض التقديمي الذي يحتوي على ثالث نواح للعمل كما في الشـــــــــــــــــــــــــــــــــــــــــــــــــــــــــــــــــــــــــــــــــــــــــــــــكل.

![](_page_8_Picture_3.jpeg)

 أ. الناحية اليمنى يتم فيها أستعراض شرائح العرض التقديمي على شكل نماذج مصغرة وعندما نفتح ملف البرنامج ألول مرة نالحظ ظهور شريحة واحدة فقط . ب. الناحية اليسرى تمثل مساحة العمل حيث تتم فيها عمليات األضافة والتعديل .

ج. الناحية السفلى تمثل لوح المالحظات Pane Notes الذي تسجل فيه المالحظات الخاصة بالشريـحة .

#### **.2 عرض فارز الشرائح View Sorter Slide**

 في هذا العرض تظهر جميع الشرائح التي تم إنشاءها دفعة واحدة حيث نتمكن من إضافة شرائح جديدة أو إعادة ترتيبها أو حذفها ومالحظة التأثيرات المطبقة عليـها كما في الشــــــكل.

![](_page_8_Picture_8.jpeg)

**.3 عرض القراءة View Reading** هذه الطريقة هي طريقة جديدة من طرق العرض أضيفت في األصدار 2010 POINT POWER حيث يمكن العرض فيها مثل طريقة العرض العادي ولكنها مالئمة لحجم الشاشة المستخدمة ويمكن تحويلها الى عرض كامل الشاشة عن طريق الضغط على الزر األيمن للفأرة Mouse ومن القائمة المنسدلة نختار Screen Full وعندها يتحول العرض الى عرض الشرائح Slide Show كما في الشــــــــــــــــــــــــــــــــــــــــــــــــــــــــــــــــــــــــــــــــــــــــــــــــــــــــــــــكل.

![](_page_9_Picture_2.jpeg)

#### **.4عرض الشرائح Show Slide**

الذي تظهر الشريحة فيه لوحدها ونتمكن فيه من مشاهدة الصور والأفلام والتأثيرات الأنتقالية والتوقيتات المطبقة عليـها كما في الشـــــــــــــــــــــــــــــــــــــــــــــــــــــــــــــــــــــــــــــــــــكل.

![](_page_9_Picture_5.jpeg)

#### <span id="page-10-0"></span>**صفحة المالحظات Page Notes**

 بالذهاب الى تبويب View ومنه الى مجموعة Views Presentation التي تظهر فيها جميع طرق العرض نختار صفحة المالحظات Page Notes كما في الشــــــــــــــــــــــــــــــــــــــكل .

![](_page_10_Picture_3.jpeg)

 في صفحة المالحظات يمكن إضافة مالحظات لكل شريحة من شرائح العرض وتكون هذه الملاحظات خاصة بالمحاضر ولاتظهر خلال العرض التقديمي ولكن يمكن طباعتها على الطابعة .

#### <span id="page-10-1"></span> **إنشاء عرض تقديمي جديد Presentation New Setup**  يمكن إنشاء عرض تقديمي جديد كما يأت ـــــــــــــ ــــــــــــــــــــــ ـــــــ ـــــــــ ـــــــــــــــــــــي **:** ننقر قائمة File ثم زر جديد New فتظهر تركيبات فنية وقوالب متوفرة كما في الشـــــــكل.

![](_page_10_Picture_90.jpeg)

 نالحظ هنا في مربع الحوار توفر العديد من القوالب الجاهزة التي يمكن أنشاء العرض التقديمي المزمع أنشاؤه بوساطتها .كما يمكن الأستعانة بموقع شركة مايكروسوفت الأمر يكية التي قامت بأنشاء البرنامج للحصول على العديد من القوالب الجاهزة عن طريق شريط البحث

حيث يتم أختيار أي قالب من القوالب الظاهرة وفق الفئات المذكورة في ال Suggested searches كما في الشكل أعاله.

<span id="page-11-0"></span>كما يمكن أنشاء عرض تقديمي جديد عن طريق الأيعاز New إن كان موجودا في شريط أدوات الأقلاع السريع .

# **حفظ العرض التقديمي Presentation The Saving** بعد األنتهاء من جميع األعمال على العرض التقديمي تتم عملية الحفظ كما يأتـــــــــــــــــــــي : ننقر قائمة File ثم ننقر زر حفظ Save فتظهر نافذة حوار حفظ بأسم Save as كما في الشـــــــــــــــــــــــــــــــــــــــــــــــــــــــــــــــــــــــــــــــــــــــــــــــــــــــــــــــــــــــــــــــــكل.

![](_page_11_Picture_4.jpeg)

في هذه النافذة :

- عندما ننقر Personal Drive One يمكننا خزن الملف في ال Drive Sky وفتحه .
- عندما ننقر Computer يمكننا خزن المصنف في أي مكان من األماكن المتاحة في الحاسبة كما هو الحال في عمليات الخزن في األصدارات السابقة للبرنامج .
- يمكن تحديد أي تنسيق من التنسيقات الخاصة بملفات برنامج ال POINT POWER عن طريق السهم الخاص بمربع حفظ بنوع Type As Save فتظهر قائمة منسدلة فيها مجموعة من خيارات تنسيق الملفات كما في الشــــــــــــــــــــــــــــــــــــــــــــــــــــــــــــــــــــــــــــــــــــــكل.

![](_page_11_Picture_9.jpeg)

 يمكن حفظ المصنفات التي تم أنشائها بأستخدام 2013 point Power في أصدارات سابقة من point Power مع األخذ بنظر األعتبار فقدان بعض المواصفات الخاصة ب Point Power 2013 ولحفظ المصنف ألستخدامه في األصدارات السابقة ل Point Power نتبع مايأتـــــــــــــــــــــــــــــــــــــــــــــــــــــــــــــــــــــــــــــــــــــــــــــــــــــــــــــــــــــــــــــــــي :

> ننقر قائمة file ثم ننقر as Save وفي النافذة التي ستظهر ننقر الشريط األخير as Save type ومن القائمة الفرعية نختار Presentation 97-2003 Point Power كما في الشكل.

![](_page_12_Picture_3.jpeg)

 في هذا الوضع يمكن فتح ملفات 97-2003 Point Power وتحريرها وحفظها في وضع التوافق Mode Compatibility ولكن يتعذر األستفادة من الميزات الجديدة الموجودة في . Power Point 2013 أذا أردنا تحويل الملف من وضع التوافق Compatibility Mode الى Power Point 2013 نتبع مايأتـــــــــــــــــــــــــــــــــــــــــــــــــــــــــــــــــــــــــــــــــــــــــــــــــــــــــــــــــــي: ننقر ملف File ثم ننقر Info ثم وضع التوافق mode Compatibility تحويل Convert  $\overline{\text{OK}}$  . فننقر مو افق

# **مالحظة :العرض التقديمي في** 2013 POINT POWER **يأخذ األمتداد** pptx

<span id="page-12-0"></span>**حفظ العرض التقديمي بتنسيق ملفات أخرى In Presentation Saving Other Files Format** إذا كانت لدينا الرغبة في حفظ العرض التقديمي ألرساله الى من يستخدم إصدار سابق للبرنامج أو إستخدامه على شبكة الويب فيمكن إجراء ذلك مع العلم إن إسم العرض التقديمي

وإمتداده يتغيران في شريط العنوان وكمثال على ذلك نفترض وجود أحد العروض التقديمية وللحفظ بتنسيقات أخرى نقوم بما يأتـــــــــــــــــــــــــــــــــــــــــــــــــــــــــــــــــــــــــــــــــــــي: ننفر التبويب File ثم ننقر زر حفظ بأسم as Save فتظهر نافذة حفظ بأسم كما في الشـــكل .

![](_page_13_Picture_2.jpeg)

 حيث إنه من هذه النافذة يمكن حفظ العرض التقديمي بأحد التنسيقات الظاهرة في القائمة المنسدلة ومنها :

- -1 التنسيق Presentation Point Power الذي هو التنسيق األفتراضي الذي تتم عملية حفظ العروض التقديمية كافة وفقا له حيث اليمكن فتح العروض المنشاة فيه بوساطة األصدارات السابقة مثل 2003 Point Power .
- -2 التنسيق Presentation 97-2003 Point Power حيث عن طريقه يمكن التعامل مع العرض التقديمي بوساطة الأصدار ات السابقة .
- -3 التنسيق RTF/Outline التي تعني النصوص الغنية التنسيق Format Text Rich في هذا التنسيق يتم حفظ العرض التقديمي بعد تحويله الى ملف نصي حيث يتم أستدعاؤه بوساطة العديد من البرامج مثل برنامج Word Microsoft أو Pad Word .
	- -4 التنسيق Format Interchange File JPEG في هذا التنسيق تحفظ كل شريحة كصورة مستقلة من النوع JPG .
- -5 التنسيق Format Interchange Graphics GIF في هذا التنسيق تحفظ كل شريحة كصورة من النوع GIF لكن الصور في هذا النوع تتميز بصغر حجمها .
- -6 التنسيق Template Point Power في هذا التنسيق يتم حفظ العرض التقديمي كقالب Template للحفاظ على أوامر التصميم الموجودة في هذا العرض ألستخدامها في أنشاء عروض تقديمية أخرى وبنفس مواصفات التصميم .
	- -7 التنسيق Show Point Power في هذا التنسيق يحفظ العرض التقديمي كملف تشغيلي وبالنقر المزدوج فوق الملف يتم تشغيل العرض مباشرة .
	- -8 التنسيق File Document Portable PDF في هذا التنسيق يحفظ العرض التقديمي كملف PDF حيث يمكن قراءته بوساطة البرنامج Reader Acrobat Adobe .
	- -9 التنسيق Video -4MPEG في هذا التنسيق يحفظ العرض التقديمي كملف فديو حيث يتم تشغيله بوساطة برامج تشغيل الفديو مثل Player Media Windows أو Real Player أو غيرها .

<span id="page-14-0"></span>**Setting A Default Working Folder األفتراضي الحفظ مجلد تعيين** إن مجلد المستندات MUHAMMAD ALSAYED هو مجلد الحفظ األفتراضي للملفات والمجلدات التي يتم إنشاءها في جميع التطبيقات .يمكن تغيير مجلد الحفظ األفتراضي كما يأتــــــــــــــــــــــــــــــــــــــــــــــــــــــــــــــــــــــــــــــــــــــــــــــــــــــــــــــــــــــــــــــــــــــي : .1 بالذهاب الى قائمة الملف File ومنها نختار خيارات العرض التقديمي Options وننقر حفظ Save كما في الشـــــــــــــــــــــــــــــــــــــــــــــــــــــــــــــــــــــــــــــــــــــــــــــــكل.

![](_page_14_Picture_2.jpeg)

<span id="page-14-1"></span>.2 في فقرة حفظ العروض التقديمية Presentations Save ننقر إستعراض Browse الخاص بموقع الملف األفتراضي Location File Local Default . .3 هناك يتم إستعراض المجلدات الى حين الوصول الى المجلد المطلوب فننقر OK .

![](_page_14_Picture_4.jpeg)

حيث أنه في هذه النافذة نرى:

- .1 أنه يمكن فتح ملفات العروض التقديمية التي تم التعامل بها منذ فترة قريبة عن طريق الضغط على Presentation Recent .
- .2 عند الضغط على Personal Drive One فمن خاللها يمكن الوصول الى الملفات المخزونة في الDrive Sky .
- .3 عند الضغط على Computer يمكن فتح الملفات المخزونة في مواقع الخزن الموجودة في الحاسبة.
	- .4 عند الضغط على Place a Add يمكن الوصول الى الملفات في مواقع أخرى.

#### <span id="page-15-0"></span>**إضافة شريحة جديدة Slide Anew Inserting**

 نحدد الشريحة التي نريد إضافة شريحة جديدة بعدها ومن تبويب الصفحة الر ئيسية Home نذهب الى مجموعة شرائح Slides وننقر شريحة جديدة Slide New كما في الشـــــــــــــــــــــــــــــــــــــــــــــــــــــــــــــــــــــــــــــــــــــــــــــــــــــــــــــــــــــــــــــــــــكل .

![](_page_15_Picture_8.jpeg)

<span id="page-15-1"></span>تظهر الشريحة الجديدة تحت الشريحة التي تم تحديدها بعنوان ومحتوى Title and Contents تتضمن منطقة محددة للعنوان وأخرى للنص حيث يمكن إدراج مانشاء فيها من جداول أو نصوص أو مخططات بيانية أو صور أو غير ذلـك .

 **Adding Text Into The Slide شريحة الى نص إضافة** ألضافة نص الى شريحة فارغة نقوم بما يأتــــــــــــــــــــــــــــــــــــــــــــــــــــــــــــــــــــــي : .1 ننقر مربع title add to Click( إنقر ألضافة عنوان ( وندخل العنوان المطلوب كأن يكون )المناطق السياحية في دول العالم (

.2 ننقر مربع subtitle add to Click( إنقر ألضافة عنوان ثانوي ( وندخل العنوان الثانوي المطلوب كأن يكون )السياحة في تركيا ( كما في الشـــــــــــــــــــــــــــــــــــــــــــكل .

![](_page_16_Picture_2.jpeg)

**Changing The Slide Layout الشريحة تخطيط تغيير** يمكن تغيير تخطيط الشريحة ضمن العرض التقديمي كما يأتـــــــــــــــــــــــــــــــــــــــــي : .1 من تبويب الصفحة الر ئيسية Home نذهب الى مجموعة شرائح Slides وننقر تخطيــــــــــــط Layout Slide كما في الشـــــــــــــــــــــــــــــــــــــــــــــــــــــــــــكل.

<span id="page-16-0"></span>![](_page_16_Figure_4.jpeg)

٢ بعد ظهور هذه التخطيطات يمكن الأشارة الى التخطيط المطلوب تطبيقه بوساطة مؤشر الفأرة والنقر عليه لتطبيقه في الشريحة المحـددة .

<span id="page-17-0"></span>**Changing The Appearance Of The Text النص مظهر تغيير** توجد أنماط متعددة للخط في اللغتين العربية والأنكليزية يمكن تطبيقها على النص كما يأتــي : .1 نحدد النص المطلوب . .2 بالذهاب الى تبويب الصفحة الرئيسية HOME ومنه الى مجموعة الخط Font ننقرعلى مربع حجم النص Size Font فتظهر قائمة بحجوم النص يمكن أختيار الحجم المطلوب منها . .3 يمكن تظليل الحجم الموجود في هذا المربع وكتابة الحجم المطلوب فوقه مباشـرة . .4 يمكن أستخدام آيقونة تكبير الخط Size Font Increase وآيقونة تصغير الخط Size Font Decrease ضمن مجموعة الخـط . .5 يمكن أستخدام آيقونة لون الخط color Font لتغيير لون الخط وآيقونة لون خلفية الورقة color Highlight Text لتغيير لون خلفية الورقة . .6 يمكن أستخدام مجموعة األيقونات حيث أن مختصر لكلمة Bold التي تعني واسع أو عريض و مختصر لكلمة Italic التي تعني مائل و مختصر لكلمة Underline التي تعني وضع خط من األسفل حيث يمكن أختيار أحد الخطوط من القائمة المنسدلة .7 يمكن أستخدام آيقونة النص المرتفع Superscript لجعل النص الذي سيكتب مرتفعا وآيقونة النص المنخفض Subscript لجعل النص الذي سيكتب منخفضا .لألغاء تأثير هاتين اآليقونتين ننقر عليهما مرة أخرى . .8 يمكن أستخدام آيقونة تغيير الحالة Case Change لتطبيق مجموعة من األحتماالت على حالة الأحر ف في اللغة الأنكليز بـة . .9يمكن أستخدام آيقونة رفع جميع التنسيقات Formatting All Clear ألعادة الشريحة الى الحالة الأفتر اضية بدون التنسيقات . .10 يمكن أستخدام آيقونة التسطير through Strike لوضع خط في منتصف العبارة المكتوبة .11 يمكن الضغط على السهم الموجود في الزاوية السفلى اليمنى من مجموعة الخط فتفتح لنا نافذة الخط Font حيث يمكن من خاللها أجراء التنسيقات المذكورة أعاله وبعض التنسيقات الأضافية الأخرى على الخط مثل التباعد بين الأحرف Character spacing حيث يمكن القيام بالأجر اءات المناسبة للنص .12 يمكن نسخ التنسيق من فقرة الى أخرى بالذهاب الى تبويب الصفحة الرئيسية Home ومنه الى مجموعة الحافظة Clipboard ننقر آيقونة نسخ التنسيق Painter Format فيتغير شكل المؤشر الى فرشاة فننقر في النص الذي نريد نسخ التنسيق اليه أو نظلله بوساطـــــــة الفرشاة وأذا أردنا نسخ التنسيق الى أكثر من موضع واحد ننقر آيقونة الفرشاة نقرا مزدوجا وعند األنتهاء من عملية النسخ ننقر المفتاح Esc من لوحة المفاتيح .

<span id="page-18-0"></span>**Adding A shadow To The Text النص الى ظل إضافة** يمكن إضـافة ظل الـي النص الموجود في شر يحة ضمن العرض التقديمي كما يأتـــ .1نحدد النص المطلوب تظليله . .2 من تبويب الصفحة الرئيسية Home نذهب الى مجموعة الخط Font وفيها ننقر ظل النص . Text Shadow .3 من تبويب تنسيق Format الموجود ضمن تبويب أدوات الرسم tools Drawing نذهب الى مجموعة األنماط Styles Art Word وفيها ننقر تأثيرات النص Effects Text كما في الشــــــــــــــــــــــــــــــــــــــــــــــــــــــــــــــــــــــــــــــــــــــــــــــــــــــــــــــــــــــــــــــــــــكل .

![](_page_18_Picture_2.jpeg)

.4في القائمة المنسدلة في الشكل أعاله عند األشارة الى الظل Shadow تنفتح القائمة المنسدلة الفرعية الخاصة بالظالل التي يمكن من خاللها إختيار نوع الظل المطلوب كما يمكن النقر فوق خيارات الظل Options Shadow للحصول على خيارات إضافية للظالل . .5 كذلك الحال عند األشارة الى األنعكاس Reflection والتوهج Glow والحواف الناعمة

Bevel واألستدارة ثالثية األبعاد Rotation D3- والتحويل في تشكيالت النص Transform التي من الممكن إستعراضها ومشاهدة تأثيرها على النص .

### **Adding Color To The Text النص تلوين** يمكن تلوين النص الموجود في الشريحة كما يأتــــــــــــــــــــــــــــــــــــــــــــــــــــــــــــــــي :

<span id="page-18-1"></span>.1 نحدد النص المطلوب تلوينه .

.2 من تبويب الصفحة الرئيسية Home نذهب الى مجموعة الخط Font وفيها ننقر السهم الموجود في ال Color Font فنحدد اللون المطلوب كما في الشـــــــــــــــــــــــــــكل .

![](_page_19_Picture_2.jpeg)

#### <span id="page-19-0"></span>**المحاذاة Alignment**

![](_page_19_Picture_93.jpeg)

![](_page_19_Picture_5.jpeg)

- في هذه القائمة عند :
- أ- النقر على أعلى Top تتم محاذاة النص الى أعلى مربع النص .

![](_page_19_Figure_8.jpeg)

ب- النقر على منتصف Middle تتم محاذاة النص الى منتصف مربع النص .

![](_page_20_Picture_100.jpeg)

ت- النقرعلى أسفل Bottom تتم محاذاة النص الى أسفل مربع النص .

![](_page_20_Picture_101.jpeg)

ث- النقر على محاذاة الى اليمين Right Align لمحاذاة النص الى اليمين . ج- النقر على التوسيط Center لتوسيط النص في المنتصف . ح- النقر على خيارات أضافية Options More تظهر قائمة خيارات أضافية يمكن األستعانة بها في تغيير محاذاة النص خ- النقر على محاذاة الى اليسار Left Align لمحاذاة النص الى اليسار . د- النقر على ضبط Justify لضبط النص في مستوى واحد من األتجاهين . ذ- النقر على تباعد الأسطر ''' Line Spacing لتغيير المسافة بين الأسطر في الشريحة .

#### <span id="page-20-0"></span>**إضافة كائنات هندسية الى الشريحة Slide The To Objects Adding**

يمكن إضافة كائنات هندسية الى الشريحة كالخطوط المستقيمة والمنحنية والمربع والمثلث والدائرة وغير ذلك كما يأتـــــــــــــــــــــــــــــــــــــــــــــــــــــــــــــــــــــــــــــــــــــــــــــــي : .1 بعد إنشاء شريحة جديدة نذهب الى تبويب إدراج Insert ومنه الى مجموعة الرسوم التوضيحية Illustrations وفيها ننقرالسهم الموجود أسفل أشكال Shapes كما في الشــكل.

![](_page_20_Picture_102.jpeg)

 $\overline{\phantom{a}}$ 

.2 ننقر الشكل المطلوب ثم ننتقل الى الشريحة حيث يتغير شكل المؤشر الى شكل صليب وباستمر ار الضغط بزر الفأرة الأيسر يمكن رسم الشكل المحدد بالأتجاه والحجم المطلوب وعندما نرسم خطوط أفقية أو عمودية بشكل دقيق يمكن األستعانة بالمفتاح Shift . .3 إذا أردنا تغيير حجم الشكل المرسوم ننقر فوقه وعندما تظهر مقابض التحكم حول الشكل نضع مؤشر الفأرة في أحد هذه المقابض وعندما يتغير شكل المؤشر الى سهم برأسين ننقر ونسحب باألتجاه المطلوب الى أن نصل الى الحجم الذي نريد وعند ذلك نحرر زر الفأرة .

#### **Changing The Shape Of The Slide الشريحة شكل تغيير**

 بالذهاب الى التبويب الرئيسي Home ومنه الى مجموعة الشرائح Slides ننقر تخطيط الشرائح Layout Slide ومنه نختار شكل الشريحة المطلوب كما في الشــــــــــــــــــــــــــــكل.

![](_page_21_Picture_93.jpeg)

#### **Changing The Color Of The Background Of The Slide الشريحة خلفية لون تغيير**

 بالذهاب الى التبويب Design ومنه الى مجموعة التخصيص Customize ننقر تشكيل الخلفية Background Format كما في الشـــــــــــــــــــــــــــــــــــــــــــــــــــــــــــــــــــــــكل.

![](_page_21_Figure_8.jpeg)

 نرى في هذه النافذة في أقصى اليمين لوحة تحتوي على خيارات متعددة يمكن من خاللها تصميم خلفية للشريحة وفق الأيعازات المتوفرة فيها .

# **Changing The Appearance Of A Drawn Object مرسوم كائن شكل تغيير**

 يمكن تغيير مظهر ونمط أي كائن مرسو م في شريحة كما يأتــــــــــــــــــــــــــــــــــــــــي : .1 نحدد الكائن الذي نريد إجراء التعديل عليه . .2 نذهب الى تبويب الصفحة الرئيسية Home ومنه الى مجموعة رسم Drawing يمكن إجراء اآلتــــــــــــــــــــــــــــــــــــــــــــــــــــــــــــــــــــــــــــــــــــــــــــــــــــــــــــــــــــــــي :

 عند النقر فوق تعبئة الشكل Fill Shape تظهر قائمة منسدلة حيث يمكن منها تحديد اللون المطلوب للتعبئة كما في الشــــــــــــــــــــــــــــــــــــــــــــــــــــــــــــــــــــــــــكل .

![](_page_22_Figure_5.jpeg)

عند النقر فوق المخطط التفصيلي للشكل Outline Shape تظهر قائمة منسدلة كما في

![](_page_22_Figure_7.jpeg)

من هذه القائمة يمكن تنفيذ األجراءات اآلتيـــــــــــــــــــــــــــــــــــــــــــــــــــــــــــــــــــــــــة : أ- لتحديد لون الحد الخارجي للكائن ننقر اللون المطلوب . ب- لتحديد سمك الخط ننقر Weight ومن القائمة المنسدلة نختار السمك المطلوب . ت- لتحديد نمط الخط ننقر متقطع Dashes ونختار النمط المطلوب . ث- لتحديد نمط السهم ننقر سهام Arrows ومن القائمة المنسدلة نحدد شكل السهم وإتجاهه ج- لتطبيق أحد األنماط السريعة المتوفرة يمكن تطبيق أحد األنماط السريعة المتوفرة في ال . Quick Styles ح- بالذهاب الى تبويب تنسيق Format ضمن أدوات الرسم tools Drawing يمكن تنفيذ األجراءات المذكورة أعاله إضافة الى إجراءات أخرى موجودة هناك .

# <span id="page-23-0"></span>**Applying Effects To The Object الشكل الى تأثيرات إضافة**

 بأضافة تأثيرات الى الشكل كالظل واألنعكاس والتوهج يمكن تغيير مظهر الشريحة وتحسينه كما يأتـــــــــــــــــــــــــــــــــــــــــــــــــــــــــــــــــــــــــــــــــــــــــــــــــــــــــــــــــــــــــــــي : .1 نحدد الكائن المطلوب إضافة التأثيرات إليه . .2 بالذهاب الى تبويب الصفحة الرئيسية Home ومن مجموعة رسم Drawing ننقر تأثيرات الشكل Effect Shape كما في الشـــــــــــــــــــــــــــــــــــــــــــــــــــــــــــــــــــكل .

![](_page_23_Picture_4.jpeg)

.3 من هذه القائمة يمكن تنفيذ األجراءات اآلتيــــــــــــــــــــــــــــــــــــــــــــــــــــــــــــــــة :

أ- باألشارة الى Shadow يمكن إضافة الظل المطلوب ومن القائمة الفرعية يمكن النقر على خيارات الظل Options Shadow حيث يمكن تغيير لون الظل المطبق وبقية الخيارات عليه .

ب- باألشارة الى األنعكاس Reflection يمكن إضافة أحد األنعكاسات الى الشــــــــــــكل . ت- باألشارة الى التوهج Glow يمكن إضافة أحد التوهجات الى الشـــــــــــــــــــــــــــــكل . ث- كذلك الحال بالنسبة الى الأجر اءات الأخر ي .

<span id="page-24-0"></span>**Adding Text To The Objects الكائنات داخل الكتابة**

 يمكن الكتابة داخل الكائنات التي تم رسمها كما يأتــــــــــــــــــــــــــــــــــــــــــــــــــــــــــي : نحدد الكائن المطلوب الكتابة داخله وننقر بزر الفأرة األيمن عليه ومن القائمة المنسدلة ننقر تحرير نص Text Edit وعند ظهور المؤشر داخل الكائن نكتب النص المطلوب وعند األنتهاء من كتابة النص ننقر خارج الكائن المحدد فيظهر النص داخله كما في الشـــــــــــــكل .

![](_page_24_Picture_3.jpeg)

**Moving The Objects الكائنات نقل** إذا رسمنا عدة كائنات في شريحة وأصبحت الواحدة فوق الأخرى كما في الشكل يمكن تغيير مواقعها كما يأتـــــــــــــــــــــــــــــــــــــــــــــــــــــــــــــــــــــــــــــــــــــــــــــــــــــــي :

<span id="page-24-1"></span>![](_page_24_Picture_5.jpeg)

.1 نحدد األسطوانة المطلوب تغيير موقعها بأستخدام الفأرة . .2 بالذهاب الى تبويب أدوات الرسم Tools Drawing ومن تنسيق Format ومن مجموعة ترتيب Arrange ننقر إحضار الى المقدمة Front To Bring فتصبح األسطوانة في مقدمة األشكال كما في الشـــــــــــــــــــــــــــــــــــــــــــــــــــــــــــــــــــــــــــــــــــــــــــــــــكل .

![](_page_25_Picture_2.jpeg)

- .3 وبنفس الترتيب عندما نحدد األسطوانة أو النجمة وننقر إرسال الى الخلف Send Backward تتم إعادتها الى الخلف .
- <span id="page-25-0"></span>.4 عندما ننفر Front to Bring فهذا يعنى تقديم الشكل الى األمام وعندما ننقر Bring Forward فهذا يعني تقديم الشكل خطوة واحدة.
- .5 كذلك الحال عندما ننقر Back to Send فهذا يعني أرجاع الشكل الى الخلف وعندما ننقر Backward Send فهذا يعني أرجاع الشكل خطوة واحدة .

# **التعداد النقطي والرقمي Numbering And Bullets**  ألعداد شريحة ذات تعداد رقمي أونقطي نقوم بما يأتــــــــــــــــــــــــــــــــــــــــــــــــــــــــــي :

- .1 بالذهاب الى تبويب الصفحة الرئيسية Home ومنه الى مجموعة شرائح Slides عنما ننقر السهم الموجود أسفل شريحة جديدة Slides New تظهر قائمة منسدلة بأنواع الشرائح المتوفرة .
- .2 ننقر شريحة Contents And Title فتظهر شريحة جديدة حيث يمكن إضافة عنوان لها عند عبار ة إنقر الأضافة عنوان Click to add title .
- .3 ننقر عبارة إنقر ألضافة نص text add to Click حيث يمكن إضافة النص المطلوب.
	- ٤ \_ نحدد النص المطلوب تحويله الى نص بتعداد رقمي .

.5 بالذهاب الى تبويب الصفحة الرئيسية Home ومنه الى مجموعة فقرة Paragraph ننقر تعداد رقمي Numbering ومن القائمة المنسدلة نختار النمط المطلوب كما في الشــــــــــــــــــــــــــــــــــــــــــــــــــــــــــــــــــــــــــــــــــــــــــــــــــــــــــــــــــــــــــــــكل.

![](_page_26_Picture_72.jpeg)

وبالذهاب الى تبويب الصفحة الرئيسية Home ومنه الى مجموعة فقرة Paragraph ننقر السهم الموجود الى جانب تعداد نقطي Bullets حيث يمكن إختيار النمط المطلوب كما في الشـــــــــــــــــــــــــــــــــــــــــــــــــــــــــــــــــــــــــــــــــــــــــــــــــــــــــــــــــــــــــــــــــــــكل .

![](_page_26_Figure_4.jpeg)

**Adding Table To The Slide الشريحة الى جدول إضافة** ألضافة جدول الى الشريحة نقوم بما يأتــــــــــــــــــــــــــــــــــــــــــــــــــــــــــــــــــــــــــــي : .1 نحدد الشريحة المطلوب إضافة جدول إليها بأستخدام الفأرة . .2 بالذهاب الى تبويب إدراج Insert ومنه الى مجموعة جداول Tables عند النقر على جدول Table تظهر قائمة منسدلة نقوم بالسحب عليها لتحديد عدد الصفوف واألعمدة في الجدول المطلوب كما في الشـــــــــــــــــــــــــــــــــــــــــــــــــــــــــــــــــــــــــــــــــــــــكل .

<span id="page-27-0"></span>![](_page_27_Figure_2.jpeg)

- ٣. لأضافة نص الى خلايا الجدول ننقر في الخلية المطلوب إضافة النص إليها فندخل النص وعند الأنتهاء من ذلك ننقر خارج الجدول .
- .4 عند إنشاء الجدول يظهر تبويب أدوات الجدول Tools Table وفيه مجموعتي تصميم Design وتخطيط Layout وعن طريقهما يمكن تطبيق بعض األنماط الجاهزة على الجدول وتنسبق النصوص والمحاذاة وغير ذلك من الأجر اءات المتوفر ة .
- .5 بالنقر على األداة أدراج جدول Table Insert الموجودة في مجموعة جداول Tables تظهر نافذة صغير ة يتم فيها تحديد عدد الصفوف و عدد الأعمدة لأنشاء الجدول المنشود .

#### <span id="page-27-1"></span>**Insert A Picture صورة إدراج**

ألدراج صورة الى شرائح العرض التقديمي نقوم بما يأتـــــــــــــــــــــــــــــــــــــــــــــــــــــي : .1 نضع مؤشر الفأرة في الموقع المطلوب ألدراج الصورة . .2 من تبويب إدراج INSERT نذهب الى مجموعة Images وفيها ننقر صورة Picture حيث يتم أدراج صورة في الشريحة من الصور المحفوظة في الحاسبة كما في الشـــــــــــــــــــــــــــــــــــــــــــــــــــــــــــــــــــــــــــــــــــــــــــــــــــــــــــــــــــــــــــــــــكل.

![](_page_27_Picture_8.jpeg)

.3 من تبويب إدراج نذهب الى مجموعة Images وفيها ننقر صورة من األنترنت Online Picture حيث يتم أدراج صورة في الشريحة من الصور الموجودة في شبكة األنترنت كما في الشــــــــــــــــــــــــــــــــــــــــــــــــــــــــــــــــــــــــــــــــــــــــــــــــــــــــــــــــــــــــــــــــــــكل.

![](_page_28_Picture_2.jpeg)

.4 من تبويب إدراج نذهب الى مجموعة Images وفيها ننقر اللقطة الفنية Shot Screenحيث يتم أدراج صورة في الشريحة لأحدى النوافذ المفتوحة التي ستظهر عند الضغط على السهم الخاص بال Screenshot أو أقتصاص الجزء المطلوب من النافذة المفتوحة عند الضغط على Clipping Screen كما في الشــــــــــــــــــــــــــــــــــــــــــــــــــــــــــــــــــــــــــــــــــــــكل.

![](_page_28_Picture_4.jpeg)

#### <span id="page-28-0"></span>**أنماط الصورة Styles Picture**

.1 يمكن تغيير نمط الصورة وذلك بالذهاب الى أنماط الصورة Styles Picture حيث يمكن إختيار النمط المطلوب من األنماط الموجودة ويمكن تغيير حدود النمط الذي تم أختياره من المربعات الظاهرة على حدود النمط وذلك بعد تحديد الصورة والذهاب الى تبويب

أدوات الصورة Tools Picture ومنه الى مجموعة أنماط الصورة Styles Picture كما في الشكل أعاله .

- .2 يمكن تغيير خطوط حدود الصورة وألوان هذه الحدود من خالل نقر حدود الصورة Picture Border
- ٣. يمكن تغيير التأثيرات المطبقة على الصورة مثل الظلال والأنعكاس والأتجاه الثلاثي األبعاد وغير ذلك من التأثيرات من خالل نقر تأثيرات الصورة Effect Picture .

**ألبوم صور Album Photo** ألبوم الصور يمكننا من تجميع مجموعة من الصور الشخصية أو صور خاصة بموضوع علمي وعرضها بأستخدام برنامج العرض التقديمي . يمكن إنشاء الألبوم كما يأتـــــــــــــــي :

 بالذهاب الى تبويب إدراج Insert ومنه الى مجموعة Images وفيها ننقر ألبوم الصور Album Photo ومن القائمة المنسدلة نختار ألبوم صور جديد Photo New Album حيث تظهر لنا النافذة اآلتيـــــــــــــــــــــــــــــــــــــــــــــــــــــــــــــــــــــــــــــــــة :

<span id="page-29-0"></span>![](_page_29_Picture_111.jpeg)

في هذه النافذة يمكن القيام باألجراءات اآلتيــــــــــــــــــــــــــــــــــــــــــــــــــــــــــــــــــــــــة :

- .1 يمكن إدراج الصور من قرص أو ملف عن طريق زر إدراج صور من Insert Picture From الذي عن طريقه يمكن الوصول الى ملف الصور وفتحه لنقلها الى هذه النافذة .
- ٢ . يمكن إدراج نص يظهر في الصفحة الأولى أو الصفحة الأخيرة أو غيرها عن طريق زر إدراج نص Text Insert
	- .3 يمكن تغيير تسلسل النصوص و الصور عن طريق السهمين الموجودين في منتصف النافذة .

.4 يمكن إزالة الصورة أو النص الموجود وذلك بتحديده ثم الضغط على إزالة Remove .

.5 يمكن تحديد الصورة ومشاهدتها في مربع المعاينة Preview ويمكن تدويرها باألتجاهين وزيادة التبايـن والسطوع عن طريق األزرار الموجودة أسفل مربع المعاينة .

.6 يمكن تحديد عدد الصور التي تظهر في كل شريحة من شرائح العرض التقديمي من تخطيط األلبوم layout Album ومنه الى تخطيط الصور في الشريحة Picture Layout حيث يمكن أن تحتوي الشريحة على صورة واحدة أو صورتين أو أربع صور أو صورة مع عنوان أو صورتين مع عنوان أو أربع صور مع عنوان .

- .7 يمكن إختيار شكل األطار الذي يحيط بالصور من شكل األطار Shape Picture .
- .8 يمكن إختيار السمات التي تطبق على الصور من السمة Theme حيث عن طريق زر Browse يمكن أن نذهب الى نافذة إختيار السمات ومنها نختار السمة المطلوبة .
- .9 بعد األنتهاء من كل ماسبق نضغط على زر إنشاء Create ليتم إنشاء األلبوم المطلوب .10يمكن إجراء تعديالت على األلبوم كأضافة صورة أو مجموعة صور أو إضافة نص أو

تغيير تسلسل الصور أو حذف صورة أو حذف نص من الألبوم كما بأتــــــــــــــــــــــــــ :

 بالذهاب الى تبويب إدراج Insert ومنه الى مجموعة Images وفيها ننقر إلبوم الصور Album Photo ومن القائمة المنسدلة نختار تحرير ألبوم الصور Edit Album Photo حيث تظهر لنا نافذة تحرير ألبوم الصور اآلتيـــــــــــــــــــــــــــــــــة :

![](_page_30_Picture_115.jpeg)

بوساطة هذه النافذة يمكن إجراء التعديالت المطلوبة على ألبوم الصور .

#### <span id="page-31-0"></span>**الربط الفائق Hyperlink**

بمكن الأستفادة من خاصية الربط الفائق بالأنتقال من شريحة الى أخرى ضمن نفس العرض التقديمي أو األنتقال الى مستند آخر في أي مكان داخل الحاسبة .

 فعند الوقوف على كلمة معينة مثال كلمة الردى والذهاب الى تبويب إدراج Insert ومنه الى مجموعة الروابط Links ننقر الربط الفائق Hyperlink تظهر نافذة إدراج الربط الفائق Insert Hyperlink كما في الشـــــــــــــــــــــــــــــــــــــــــــــــــــــــــــــــــــــــــــــــــــــــــــــــــــــكل.

![](_page_31_Picture_4.jpeg)

 نالحظ في هذه النافذة شريط display to Text الذي يبين الكلمة الخاصة بالربط الفائق وفي يسار النافذة نلاحظ اللوح Link to الذي يحدد موقع الربط الفائق المزمع إنشاؤه أما في ملفات موجودة أو صفحة ويب Page Web or File Existing أو موقع في هذا المستند أو Create New Document جديد مستند إنشاء أو Place in this Documents عنوان بريد إلكتروني Address Email حيث نختار منها الموقع المطلوب ثم نحدد الموقع المطلوب الربط اليه ثم نضغط OK .

 اآلن عندما نضغط على الكلمة الردى أثناء عرض الشرائح Show Slide يتم األنتقال الى الصفحة التي تم إجراء الربط الفائق إليها كما في الشــــــــــــــــــــــــــــــــــــــــــــــــــــــــــــــكل.

![](_page_31_Picture_7.jpeg)

#### <span id="page-32-0"></span>**إدراج كائن Object Insert**

بالذهاب الى تبويب إدراج Insert ومنه الى مجموعة النص Text ننقر كائن Object فتنبثق النافذة اآلتية كما في الشــــــــــــــــــــــــــــــــــــــــــــــــــــــــــــــــــــــــــــــــــــــــــــــــــــــكل .

![](_page_32_Picture_3.jpeg)

 يالحظ بأنه يمكن إختيار أي من الملفات الظاهرة في هذه النافذة أو الذهاب الى الفقرة الثانية File From Create وسحب ملف من الملفات الموجودة في الحاسبة وإدراجه في العرض التقديمي .

#### <span id="page-32-1"></span>**إدراج صوت Audio Insert**

 بالذهاب الى تبويب إدراج Insert ومنه الى مجموعة الوسائط Media ننقر صوت Audio فتنبثق النافذة اآلتية كما في الشــــــــــــــــــــــــــــــــــــــــــــــــــــــــــــــــــــــــــــــــــــــــــــكل .

![](_page_32_Picture_7.jpeg)

 يالحظ في هذه النافذة أنه يمكن أدراج ملف صوتي في أحدى شرائح العرض التقديمي أما من شيكة األنترنت Audio Online أو من أحد مواقع الخزن في الحاسبة الشخصية on Audio

PC My أو بتسجيل ملف صوتي خاص للتعليق على الموضوع المطروح في العرض التقديمي . Record Audio

 بعد أدراج الملف الصوتي في الشريحة يظهر تبويب أدوات الصوت Tools Audio المستحدث في األصدار 2010 Point Power وما بعده ومن مجموعة تنسيق Format وإعادة تشغيل Playback يمكن إجراء العديد من التعديالت على الصوت كما في الشــــــــــــــــــــكل .

![](_page_33_Picture_3.jpeg)

# **Insert A Video Film فديو فلم أدراج**

 بالذهاب الى تبويب إدراج Insert ومنه الى مجموعة الوسائط Media ننقر فلم Video فتنبثق النافذة اآلتية كما في الشــــــــــــــــــــــــــــــــــــــــــــــــــــــــــــــــــــــــــــــــــــــــــــكل .

![](_page_33_Picture_6.jpeg)

 يالحظ في هذه النافذة أنه يمكن أدراج فلم في أحدى شرائح العرض التقديمي أما من شيكة األنترنت Video Online أو من أحد مواقع الخزن في الحاسبة الشخصية PC My on Video كما في الشـــــــــــــــــــــــــــــــــــــــــــــــــــــــــــــــــــــــــــــــــــــــــــــــــــــــــــــــــــــــــكل.

![](_page_34_Picture_2.jpeg)

 بعد أدراج الفلم في الشريحة يظهر تبويب أدوات الفلم Tools Video المستحدث في األصدار 2010 Point Power وما بعده ومن مجموعة تنسيق Format وإعادة تشغيل Playback يمكن إجراء العديد من التعديالت على الفلم كما في الشكل أعاله .

#### <span id="page-34-0"></span>**الرأس والتذييل Footer & Header**

 بالذهاب الى تبويب إدراج Insert ومنه الى مجموعة النص Text ننقر الرأس والتذييل Footer & Header فتنبثق النافذة اآلتية كما في الشــــــــــــــــــــــــــــــــــــــــــــــــــــــــــكل .

![](_page_34_Picture_103.jpeg)

.1 حيث إنه في هذه النافذة يمكن إضافة التأريخ والعنوان الى الرأس وترقيم الصفحات والعبارات المناسبة لتذييل الصفحة .

.2 من تبويب Slide يمكن تنفيذ الخيارات اآلتيــــــــــــــــــــــــــــــــــــــــــــــــــــــــــــــة : بعد التأ شير في مربع التأريخ والوقت time and Date يمكن النقر على التحديث التلقائي automatically Update ألضافة التأريخ والوقت اللذين يتم تحديثهما تلقائيا ويمكن إجراء التنسيق المطلوب لهما .

- عندما نضغط Fixed تتم إضافة وقت وتأريخ ثابتين الى الشرائح .
- بعد التأ شير في مربع تذييل الصفحة Footer يمكن إضافة نص الى تذييل الصفحة .
- عندما نضغط All to Apply تتم عملية إضافة المعلومات الى جميع شرائح العرض .
	- عندما نضغط Apply تتم عملية إضافة المعلومات الى شريحة محددة .
	- بعد التأ شير في مربع slide title on show t'Don تتم عملية إظهار المعلومات على جميع الشرائح بأستثناء الشريحة الأولى .

#### <span id="page-35-0"></span>**السمات Themes**

 إن السمات هي مجموعة الخصائص التي تطبق على الشريحة بما تحتويه من تصميم ومخططات وألوان وتغييرها حسب الرغبة حيث يمكن تحديد لون الخلفية وحجم النص ولونه إعتمادا على شكل السمة ويمكن الوصول اليها وتطبيقها على الشريحة كما يأتــــــــــــــــــــي : .1بالذهاب الى تبويب تصميم Design ومنه الى مجموعة السمات Themes نفتح قائمة السمات المنسدلة حيث يمكن إستعراضها بوضع مؤشر الفأرة على صورة السمة فتظهر معاينة للشريحة عند تطبيق السمة عليها كما في الشــــــــــــــــــــــــــــــــــــــــــــــــــــــــــــــــــــكل .

![](_page_35_Figure_9.jpeg)

٢ ننقر زر الفأرة الأيمن فوق السمة المطلوبة ومن القائمة الفرعية يمكن تطبيق الأحتمالات اآلتيــــــــــــــــــــــــــــــــــــــــــــــــــــــــــــــــــــــــــــــــــــــــــــــــــــــــــــــــــــــــــــــــــة :

 النقر على تطبيق على جميع الشرائح Slides All To Apply لتطبيق السمة على جميع شرائح العرض التقديمي .

- النقر على تطبيق على الشرائح المحددة Slides Selected To Apply لتطبيق السمة على شرائح محددة في العرض التقديمي .
- النقر على حفظ كسمة إفتراضية Theme Default As Set لجعل السمة من ضمن السمات الأفتر اضبة .
	- النقر على إضافة العرض الى شريط أدوات األقالع السريع To Gallery Add Toolbar Access Quick لنقل هذا األيعاز الى شريط أدوات األقالع السريع .

<span id="page-36-0"></span>**خلفيات الشرائح Backgrounds Slide** إن لون الخلفية األفتراضي كما هو واضح يكون أبيض عادة ولتغيير لون الخلفية ليتالءم مع المعلومات الموجودة في النص نقوم بما يأتــــــــــــــــــــــــــــــــــــــــــــــــــــــــــــــــــــــــي : .1ننقر الشريحة المطلوب تغيير لون خلفيتها . .2 من تبويب تصميم Design نذهب الى مجموعة التنوع Variants ننقر السهم الموجود في مجموعة التنوع Variants ونختار أنماط الخلفية Styles Background كما في الشـــــــــــــــــــــــــــــــــــــــــــــــــــــــــــــــــــــــــــــــــــــــــــــــــــــــــــــــــــــــــــــــــكل .

![](_page_36_Figure_5.jpeg)

٣ لتطبيق أحد الأنماط ننقر بزر الفأر ة الأيمن عليه ومن القائمة المنسدلة ننقر الأحتمال المطلوب تطبيقه كما يأتــــــــــــــــــــــــــــــــــــــــــــــــــــــــــــــــــــــــــــــــــــــــــــــــــــي :

- slides all to Apply بمعنى إنه يتم التطبيق على جميع شرائح العرض التقد يمي.
	- slides selected to Apply بمعنى إنه يتم التطبيق على الشرائح المحددة فقط.
- األقالع شريط الى األيعاز هذا لنقل Add Gallery to Quick Access Tool bar السريع.
	- Background Format أي خلفية التنسيق من خاللها يمكن التحكم أكثر وإضافة ألوان أخرى الى الخلفية.

#### <span id="page-37-0"></span>**تأثيرات األنتقال Effects Transition**

 عند إجراء العرض التقديمي بأستخدام نافذة عرض الشرائح Show Slide يمكن إضافة تأثيرات عند الأنتقال من شريحة الى أخرى كأن تظهر الشريحة من اليمين أو من اليسار أو من األعلى أو من األسفل ويتم ذلك كما يأتـــــــــــــــــــــــــــــــــــــــــــــــــــــي : .1 ننقر الشريحة المطلوب وضع التأثير عليها .

.2 بالذهاب الى تبويب األنتقال Transition ومنه الى مجموعة األنتقال الى هذه الشريحة Slide This To Transition ننقر تأثير المراحل األنتقالية للشرائح للحصول على األنماط الموجودة للمراحل األنتقالية كما في الشــــــــــــــــــــــــــــــــــــــــــــــــــــــــــــــــــــــــكل .

![](_page_37_Figure_4.jpeg)

- .3 يمكن تطبيق التأثير المناسب لكل شريحة من شرائح العرض التقديمي على حدة .
- .4 بالذهاب الى خيارات التأثير Options Effect يمكن الحصول على المزيد من التأثيرات الظاهرة في الشكل أعاله .

#### <span id="page-37-1"></span>**زمن األنتقال Time Transition**

1 \_ يمكن تحديد ز من الأنتقال بين الشر يحة و التي تليها و ذلك بالذهاب الى تبو يب الأنتقال Transition ومنه الى مجموعة التوقيت Timing وفيها نحدد الوقت المطلوب لألنتقال الى الشريحة الثانية عن طريق العداد الظاهر في الفترة Duration كما في الشـــــكل.

![](_page_37_Picture_143.jpeg)

.2 يمكن أضافة صوت الى الشريحة أثناء األنتقال بالنقر على القائمة المنسدلة من صوت Sound وإختيار الصوت المناسب لعملية األنتقال.

- ٣. يمكن تطبيق الأجر اءآت السابقة على جميع الشر ائح بالنقر ِ على تطبيق على الكل . Apply To All
- ٤ . يمكن إختيار عملية الأنتقال من شريحة الى أخر ي أما بالنقر على الفأر ة وذلك بالتأشير على Click Mouse On أو بتحديد زمن معين عن طريق التأشير على العداد الظاهر في بعد After .
	- .5 عند إضافة التوقيت الى الشريحة سنالحظ ظهور الرمز الى جانب الشريحة في تبويب الشرائح داللة على إضافة مرحلة إنتقالية الى الشريحة .

**Adding Animation Effects To The Objects الكائنات الى حركية تأثيرات إضافة** أثناء إجراء عملية العرض للعرض التقديمي يمكن إضافة تأثيرات حركية على النصوص المهمة للتر كبز عليها من قبل المشاهد حيث يمكن إضافة التأثير ات الحر كية على كلمات النص كما يأتـــــــــــــــــــــــــــــــــــــــــــــــــــــــــــــــــــــــــــــــــــــــــــــــــــــــــــــــــــــــــــــي :

- <span id="page-38-0"></span>.1 نحدد النص أو الكائن المطلوب تحريكه .
- .2 بالذهاب الى تبويب حركات Animations ومنه الى مجموعة حركات Animations ننقر السهم الخاص بالتحريك Animate فتظهر قائمة بالحركات الجاهزة كما في الشـــــــــــــــــــــــــــــــــــــــــــــــــــــــــــــــــــــــــــــــــــــــــــــــكل .

![](_page_38_Picture_136.jpeg)

- .3 لرفع تأ ثير الحركة ننقر بدون حركة None .
- .4 نوجه مؤشر الفأرة الى أنواع الحر كات الموجودة ونالحظ تأثيرها الى أن نصل الى الحركة المطلوبة فيتم النقر عليها لتطبيقها على الكائن .
- .5 يمكن أن تكون الحركة المطبقة أما في حالة دخول النص الى الشريحة Entrance أو في حالة التوكيد Emphasis أو في حالة خروج النص من الشريحة Exit .
	- ٦. يمكن إدخال العديد من الحركات الأضافية على النص بأستخدام الأيعاز ات الموجودة أسفل القائمة المنسدلة الموضحة في الفقرة 2 أعاله أو عند النقر على إضافة حركة

![](_page_39_Picture_1.jpeg)

# **تشغيل الحركة Play Animation**  يمكن التحكم بحركة الشرائح أثناء العرض التقديمي وذلك كما يأتــــ

- <span id="page-39-0"></span>.1 بعد إنشاء الشرائح وإضافة التأثيرات الحركية الى الكائنات الموجودة فيها نذهب الى تبويب إدراج Insert ومنه الى مجموعة الرسوم التوضيحية Illustrations وفيها ننقر السهم الموجود أسفل أشكال Shapes ونختار أحد الأشكال الموجودة لأدراجه في الشريحة.
- .2 عند الذهاب الى حالة عرض الشرائح Show Slide نضغط على الشكل الذي تم إدراجه في الشريحة ليتم التنقل عن طريقه بين الشرائح بدال من الفأرة .
- .3 بالذهاب الى تبويب حركات Animations ومنه الى مجموعة حركة متقدمة Animation Advanced وعند الضغط على قدح Trigger ومن القائمة الفرعية نختار الشكل الذي تم إدراجه في الشريحة كما في الشـــــــــــــــــــــــــــــــــــــــــــــكل .

![](_page_39_Picture_6.jpeg)

.4 نطبق األجراء الموضح في الفقرة 3 أعاله على جميع الحركات الظاهرة في لوح . Animation Pane الحركات

5. بعد تنفيذ جميع الأجراءآت أعلاه نذهب الى حالة عرض الشرائح Slide Show وبالضغط على الشكل الظاهر يتم التنقل بين الحركات المطبقة على الشريحة كما في الشــــــــــــــــــــــــــــــــــــــــــــــــــــــــــــــــــــــــــــــــــــــــــــــــــــــــــــــــكل .

![](_page_40_Picture_2.jpeg)

# <span id="page-40-0"></span>**Hiding And Showing Slides الشرائح وأظهار أخفاء**

 أثناء عملية العرض التقديمي قد نرغب بأخفاء شريحة ما أو مجموعة شرائح بحبث التظهر خالل العرض التقديمي يتم ذلك كما يأتـــــــــــــــــــــــــــــــــــــــــــــــــــــــــــــــي : .1 في لوح المهام الموجود الى جانب الشريحة في العرض العادي ننقر الشريحة المطلوب إخفاؤها . يمكن إستخدام الزر Ctrl في لوحة المفاتيح لتحديد مجموعة شرائح . ننقر بزر الفأرة الأيمن فوق الشريحة المطلوب إخفاؤها ومن القائمة المنسدلة ننقر إخفاء شريحة Slide Hide كما في الشــــــــــــــــــــــــــــــــــــــــــــــــــــــــــــــــــــــــــــــــكل .

![](_page_40_Figure_5.jpeg)

- <span id="page-40-1"></span>.2 بجوار الشريحة التي تم إخفاؤها يظهر رمز الشريحة المخفية مع رقم الشريحة .
	- .3 يمكن إظهار الشريحة المخفية بتكرار نفس الخطوات السابقة .

#### **Create A Comment تعليق إنشاء** يمكن إنشاء تعليق على أي كائن ضمن الشر يحة و ذلك كما يأتـــ .1 نحدد الكائن المطلوب إنشاء تعليق عليه .

.2 بالذهاب الى تبويب Review ومنه الى مجموعة التعليقات Comments ننقر تعليق جديد Comments New فنالحظ ظهور صفحة بيضاء مكتوب في أعالها تأريخ اليوم وإسم مستخدم الحاسبة حيث يمكن كتابة التعليق المناسب فيها كما مبين في الشـــــــــكل .

![](_page_41_Picture_2.jpeg)

- .3 يمكن حذف التعليق الموجود على الشريحة الحالية أو على جميع شرائح العرض التقديمي وذلك وفق األحتماالت التي ستظهر عند الضغط على حذف Delete .
	- .4 يمكن األنتقال الى التعليق السابق بالضغط على Previous .
		- .5 يمكن األنتقال الى التعليق الالحق بالضغط على Next .
- .6 يمكن إخفاء التعليق بالضغط على Markup Show وبالضغط عليها مرة أخرى يتم إظهار التعليق.

#### <span id="page-41-0"></span>**الشريحة الرئيسية Slide Master**

- .1 بالذهاب الى قائمة ملف File وفيها عند الضغط على جديد New نختار عرض تقديمي فارغ Presentation Blank حيث يفتح عرض تقديمي جديد .
- .2 بالذهاب الى التبويب View وإختيار الشريحة الرئيسية Master Slide نحصل على نافذة العرض الجديد كما في الشــــــــــــــــــــــــــــــــــــــــــــــــــــــــــــــــــــــــــــــكل .

![](_page_41_Picture_110.jpeg)

٣. في هذه النافذة يمكن تحديد نوع الخط وحجمه ولونه بالنسببة للعنوان الرئيسبي أو العناوين الفرعية كما يمكن إضافة شعار للدائرة أو الشركة التي ينتسب إليها معد العرض ا لتقديمي وغير ذلك من األجراءآت كما مبين في الشــــــــــــــــــــــــــــــــــــ ــ ــــــــــــــــــــــ ــكل .

![](_page_42_Picture_80.jpeg)

.4 اآلن عنما نكتب العنوان الرئيسي سيأخذ اللون األحمر ونوع الخط والحجم المحدد للخط سلفا وكذلك الحال بالنسبة للمستويات الأخرى وبقية الشرائح <sub>.</sub>

#### <span id="page-42-0"></span>**إنشاء إطار جديد Window New Create**

يمكن إنشاء إطار جديد وذلك كما يأتـــــــــــــــــــــــــــــــــــــــــــــــــــــــــــــــــــــــــــــي .

.1 بالذهاب الى تبويب عرض View ومنه الى مجموعة النافذة Window ننقر نافذة جديدة Window New فيتم إنشاء إطار جديد وبأسم جديد كما في الشـكل .

![](_page_42_Picture_81.jpeg)

- .2 عندما ننقر All Arrange يتم ترتيب األطارات المفتوحة بشكل متجانب .
	- .3 عندما ننقر Cascade يتم ترتيب األطارات المفتوحة بالتتابع .

.4 بالذهاب الى تبويب عرض View ومنه الى مجموعة النافذة Window ننقر على Switch Windows لغر ض التبديل بين الأطار ات المفتوحة . 0 بالذهاب الى تبويب عرض View ومنه الى مجموعة الألوان/الرمادي scale Gray/Color يمكن التحكم بتدرج األلوان للشرائح عن طريق النقر على Scale Gray حيث نستفيد من التدرج الرمادي لأللوان أو النقر على and Black White حيث نستفيد من التدرج األسود واألبيض لأللوان .

#### <span id="page-43-0"></span>**المخططات الهيكلية Art Smart**

 بالذهاب الى تبويب إدراج Insert ومنه الى مجموعة الرسوم التوضيحية Illustrations ومن مجموعة Art Smart يمكن إختيار الشكل المطلوب حسب عناوين المجاميع الموجودة لعمل مخطط هيكلي لتوضيح بنية شركة أو مؤسسة رسمية كما في الشــــــــــــــــــــــــــــــــــــــــــــكل.

![](_page_43_Figure_4.jpeg)

.1 بعد إختيار الشكل المطلوب يمكن تغيير نمطه من مجموعة األدوات Tools Art Smart وتصميم Design وتنسيق Format للوصول الى النمط المطلـوب كما في الشــــــــــــــــــــــــــــــــــــــــــــــــــــــــــــــــــــــــــــــــــــــــــــــــــــــــــــــــــــــــكل.

![](_page_43_Figure_6.jpeg)

.2 فعندما ننشىء مخططا هيكليا يمكن إختيار نمط المخطط المطلوب وإجراء التنسيقات الالزمة من حيث تعديل محتوى المخطط أو نوعه أو لونه كما في الشــــــــــــــــــــــــــكل.

![](_page_44_Figure_2.jpeg)

.3 يمكن إضافة أشكال جديدة الى المخطط السابق كما يأتـــــــــــــــــــــــــــــــــــــــــــي :

بالذهاب الى تبويب أدوات Art Smart ومنه الى مجموعة إنشاء رسم Create Graphic ننقر إضافة شكل Shape Add كما في الشـــــــــــــــــــــــــــــــــــــــــكل .

![](_page_44_Picture_51.jpeg)

من القائمة المنسدلة يمكن :

أ- إدراج شكل في نفس مستوى الشكل المحدد ولكن بعده )أي يكون في جهة اليمين( ننقر إضافة الشكل بعد After Shape Add . ب- إدراج شكل في نفس مستوى الشكل المحدد ولكن قبله )أي يكون في جهة اليسار ( ننقر إضافة شكل قبل Before Shape Add . ت- إدراج شكل أعلى الشكل المحدد ننقر إضافة الشكل في أعاله Shape Add . Above ث- إدراج شكل أدنى الشكل المحدد ننقر إضافة الشكل في أدناه Shape Add . Below ج- إدراج شكل أدنى الشكل المحدد مع رابط ننقر إضافة مساعد Add . Assistant ح- إضافة تصميم جاهز بالذهاب الى تبويب أدوات الرسم Art Smart ومنه الى تبويب تصميم Design ومنه الى مجموعة أنماط Art Smart ننقر النمط المطلوب .  $\mathbb{R}$ .

خ- إزالة جميع التنسيقات بالذهاب الى تبويب تصميم Design ومنه الى إعادة تعيين المخطط .

**المخططات Charts** المخططات هي وسيلة لأظهار البيانات في رسوم بيانية حيث إنها تعطي فكرة سريعة وواضحة عن المعلومات المسطرة في شريحة ضمن العرض التقديمي . يمكن إنشاء مخطط في شر يحة كما يأتـــــــــــــــــــــــــــــــــــــــــــــــــــــــــــــــــــــــــــــــــــــــــــــــــــــــي :

.1 ننشيء شريحة جديدة فارغة . .2 بالذهاب الى تبويب إدراج Insert ومنه الى مجموعة الرسومات التوضيحية Illustrations ننقر مخطط Chart فتظهر نافذة إدراج مخطط Chart Insert كما في الشـــــــــــــــــــــــــــــــــــــــــــــــــــــــــــــــــــــــــــــــــــــــــــــــــــــــــــــــــــــكل.

<span id="page-45-0"></span>![](_page_45_Picture_5.jpeg)

3 .نحدد نوع المخطط المطلوب إنشاءه ثم ننقر موافق OK فتظهر نافذة ورقة العمل . الشـــــــــــــــــــــــــــــــــــــــــكل في كما Chart In Microsoft Power Point

![](_page_46_Figure_2.jpeg)

.4نستبدل البيانات الموجودة في ورقة العمل بالبيانات الخاصة بشريحة العرض التقديمي وبعد األنتهاء من ذلك نغلق نافذة Point Power Microsoft In Chart فيظهر المخطط على الشريحة كما في الشـــــــــــــــــــــــــــــــــــــــــــــــــــــــــــــــــــــــــــكل .

![](_page_46_Figure_4.jpeg)

![](_page_47_Figure_1.jpeg)

![](_page_47_Figure_2.jpeg)

عند النقر على الأداة Chart Elements تظهر لنا قائمة بعناصر المخطط البياني المختلفة حيث يمكن أضافة أو أزالة أي عنصر من هذه العناصر وفق المزاج المطلوب كما في الشـــــــــــــــــــــــــــــــــــــــــــــــــــــــــــــــــــــــــــــــــــــــــــــــــــــــــــــــــــــــــــــــــــــكل.

![](_page_47_Figure_4.jpeg)

كذلك الحال عند النقر على الأداة | هم Chart Styles والأداة | Chart Filter . إذا حصل أي خطأ في عملية إدخال البيانات يمكن العودة الى ورقة العمل مرة أخرى ألجراء التصحيح بالذهاب الى تبويب أدوات المخطط Tools Chart ومنه الى تبويب

تصميم Design ومنه الى مجموعة بيانات Data ننقر تحرير البيانات Data Edit فتظهر ورقة العمل مرة أخرى حيث نقوم بأجراء التعديل المطلوب كما في الشـــــــــــــــــــــــــــــــــكل .

![](_page_48_Picture_2.jpeg)

<span id="page-48-0"></span>**Changing The Chart Type المخطط نوع تغيير** يمكن تغيير نوع المخطط كما يأتــــــــــــــــــــــــــــــــــــــــــــــــــــــــــــــــــــــــــــــــي : .1 نحدد المخطط المطلوب تغيير نوعه . .2 بالذهاب الى تبويب أدوات المخطط Tools Chart ومنه الى تبويب تصميم Design ومنه الى مجموعة النوع Type ننقر تغيير نوع المخطط Type Chart Change كما في الشـــــــــــــــــــــــــــــــــــــــــــــــــــــــــــــــــــــــــــــــــــــــــــــــــــــــــــــكل.

![](_page_48_Figure_4.jpeg)

.3 تظهر نافذة تغيير نوع المخطط Type Chart Change ومنها يمكن تحديد نوع المخطط المطلوب حيث ننقر موافق OK .

# **Changing The Background Color Of The Chart المخطط خلفية لون تغيير** لتغيير لون الخلفية لمخطط نقوم بما يأتــــــــــــــــــــــــــــــــــــــــــــــــــــــــــــــــــــــــي :

- <span id="page-48-1"></span>.1 ننقر بزر الفأرة األيسر على شريحة المخطط للتحديد .
- .2 بالذهاب الى تبويب أدوات المخطط Tools Chart ومنه الى تبويب تنسيق Format ننقر السهم الخاص بتعبئة الشكل Fill Shape ونحدد اللون المطلوب كما في الشـــــكل .

![](_page_49_Figure_1.jpeg)

.3 ألزالة لون الخلفية نقوم بنفس األجراءات السابقة ولكن بدال من تحديد اللون نختار بال تعبئة Fill No كما في الشـــــــــــــــــــــــــــــــــــــــــــــــــــــــــــــــــــــــــــــــــــكل .

![](_page_49_Picture_3.jpeg)

<span id="page-49-0"></span>**عرض الشرائح Show Slides**

.1 بالذهاب الى تبويب عرض الشرائح Show Slide ومن مجموعة بدء عرض الشرائح Show Slide Start عندما ننقر من البداية Beginning From يتم عرض الشرائح إعتبارا من الشريحة األولى كما في الشــــــــــــــــــــــــــــــــــــــــــــــــــــــــــــــــــــــــكل .

![](_page_49_Picture_93.jpeg)

.2 عندما ننقر من الشريحة الحالية Slide Current From يتم عرض الشرائح إعتبارا من الشريحة الحالية . .3 عندما ننقر العرض على األنترنت Show Slide Broadcast يتم عرض الشرائح على شبكة الأنترنت بعد كتابة إسم المستخدم User Name وكلمة الدخول Pass Word . .4 عندما ننقر إعداد عرض الشرائح Show Slide Up Set يتم التحكم بعملية عرض الشرائح وفق األجراءات الموجودة في النافذة كما في الشـــــــــــــــــــــــــــــــــــــــــــــكل .

![](_page_50_Picture_117.jpeg)

.5 عندما ننقر إخفاء الشريحة Slide Hide يتم إخفاء الشريحة المحددة . .6 عندما ننقر تسجيل عرض الشرائح show Slide Record تظهر لنا نافذة يمكن من خاللها تحديد ماهو مطلوب تسجيله كما في الشـــــــــــــــــــــــــــــــــــــــــــــــــــــــــــــكل .

I,

![](_page_50_Picture_118.jpeg)

 حيث أن timings animation and Slideعند تأشيرها يتم تسجيل التوقيتات في عرض كل عنصر وكل شريحة من شرائح العرض. أما عند تأشير pointer laser and Narrations يتم تسجيل التعليق الصوتي وحركة مؤشر الفأرة Mouse عند تحويله الى مؤشر ليزري. بعد أختيار أحد الأحتمالين أعلاه يتم تشغيل العرض مع أتاحة الفرصة لتسجيل التعليق الصوتي المطلوب. .7 عندما نضغط على بدء التسجيل Recording Start يتم تسجيل التعليق الخاص بالمتحدث مع تحديد التوقيت الخاص بعرض كل شريحة والتوقيت الكلي للعرض كما في الشـــــــــــــــــــــــــــــــــــــــــــــــــــــــــــــــــــــــــــــــــــــــــــــــــــــــــــــــــــــــــــــكل .

![](_page_50_Picture_119.jpeg)

.8 يمكن حجب الصوت المسجل على الشريحة أثناء العرض وذلك بمسح األشارة الموجودة في المربع Narrations Play . .9 يمكن إزالة التوقيت وجعل التنقل بين الشرائح يتم بوساطة الفأرة وذلك بمسح األشارة الموجودة في المربع إستعمال التوقيت Timings Use . .10 أثناء عملية العرض وعند النقر بزر الفأرة األيمن على الشريحة الظاهرة تنبثق القائمة الظاهرة في الشــــــــــــــــــــــــــــــــــــــــــــــــــــــــــــــــــــــــــــــــــــــــــــــــــــــــــــــكل.

![](_page_51_Picture_123.jpeg)

- في هذه القائمة نرى مجموعة من الخيارات الخاصة بعرض الشرائح منها :
- Next عند النقر عليها ننتقل الى عرض العنصر التالي في الشريحة أو عرض الشريحة التالية.
- Previous عند النقر عليها نعود لعرض العنصر السابق من عناصر الشريحة أو نعود لعرض الشريحة السابقة.
	- Slides All See عند النقر عليها تظهر لنا قائمة بجميع الشرائح في العرض التقديمي وعند أختيار أحداها يتم الأنتقال اليها مباشرة.
- In Zoom عند النقر عليها يتم التركيز على منطقة محددة من الشاشة لتكبيرها.
- View Presenter Show عند النقر عليها تظهر شاشة التحكم بالعرض التي عن طريقها يستطيع مقدم العرض التحكم الدقيق في عرض الشرائح وفق الخيارات المتوفرة
	- Screen عند النقر عليها يتم تبييض أو تسويد الشاشة لفترة حتى يستطيع مقدم العرض مناقشة الموضوع المعروض مع المشاركين .
	- Options Pointer عند النقر عليها يتم تحويل شكل مؤشر الفأرة الى قلم كي يستطيع مقدم العرض رسم مايريد عل الشاشة لغرض التوضيح .
		- Show End عند النقر عليها يتم أنهاء العرض التقديمي.

![](_page_52_Picture_81.jpeg)

 حيث في هذه النافذة عندما نؤشر على الخيار Esc until continuously Loop يتم تشغيل العرض في حلقة تكرارية غير منتهية وعندما نروم الخروج من هذه الحلقة نضغط على المفتاح Esc.

<span id="page-52-0"></span>OK Cancel

![](_page_52_Picture_3.jpeg)

 حيث نالحظ في هذه النافذة إن الجانب األيمن منهامخصص للمعاينة حيث يمكن معاينة شريحة واحدة أو شريحتان أو أكثر حسب الرغبة باألستعانة بتبويبات األعدادات Settings الموجودة في الجانب األيسر من المعاينة كما يمكن تحديد عدد الشرائح المطبوعة على الصفحة الواحدة وإن كانت الطباعة تتم بالألوان أم بتدرج الألوان الرمادية أم بالأبيض والأسود أم غير ذلك من الأيعازات .

تحت الجانب الأيمن من المعاينة يوجد منزلق التكبير /التصغير للشريحة وزر الملائمة مع الصفحة إضافة الى أزرار التنقل بين الشرائح .

الفهرست :

![](_page_53_Picture_265.jpeg)

![](_page_54_Picture_9.jpeg)

المصادر:

- POWER POINT 2013 المهندس أحمد حسن خميس .2 الحاسوب والبرمجيات الجاهزة الدكتور محمد بالل الزعبي وآخرون / الطبعة التاسعة
	- POWER POINT 2010 . المهندس محمد مالك محمد
		- ٤. مواقع متفرقة من الأنترنت